## **Создание**

# **изображений**

**The Contract of Contract of State** 

### **Сегодня на уроке мы…**

- ознакомимся с инструментами для создания изображений в графическом редакторе Paint;
- рассмотрим свойства контура фигур и заливки;
- научимся использовать инструменты рисования фигур и ввода текста в графическом редакторе Paint.

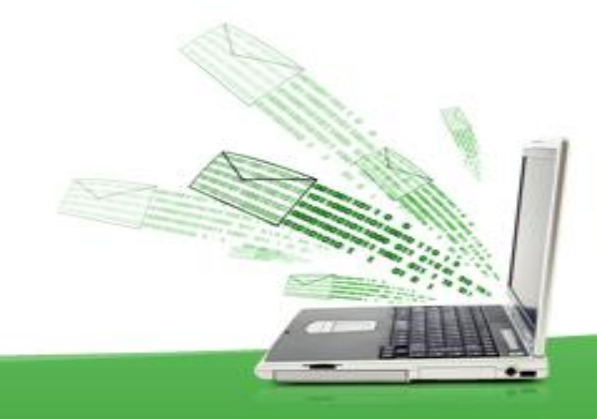

# **Инструменты для создания изображений**

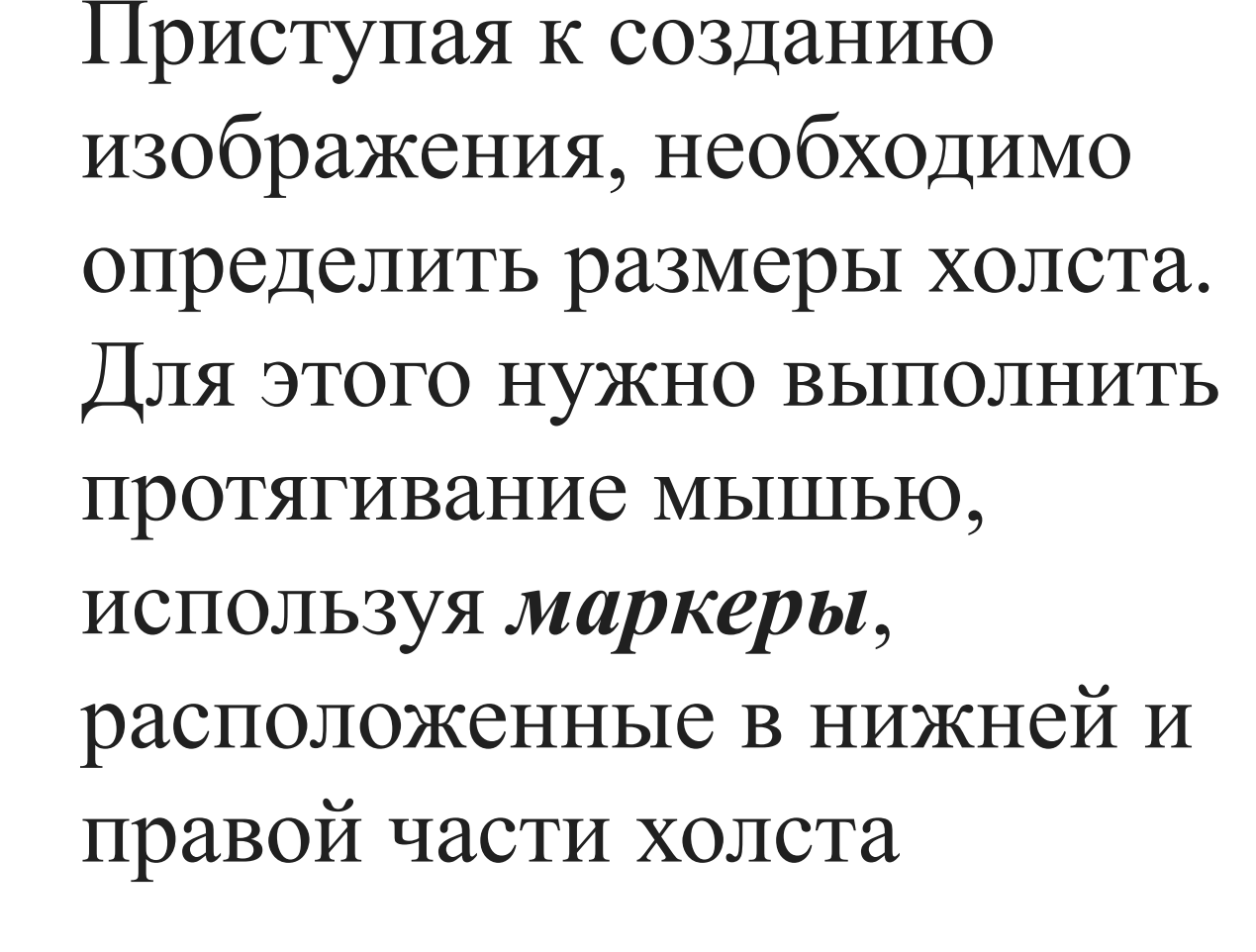

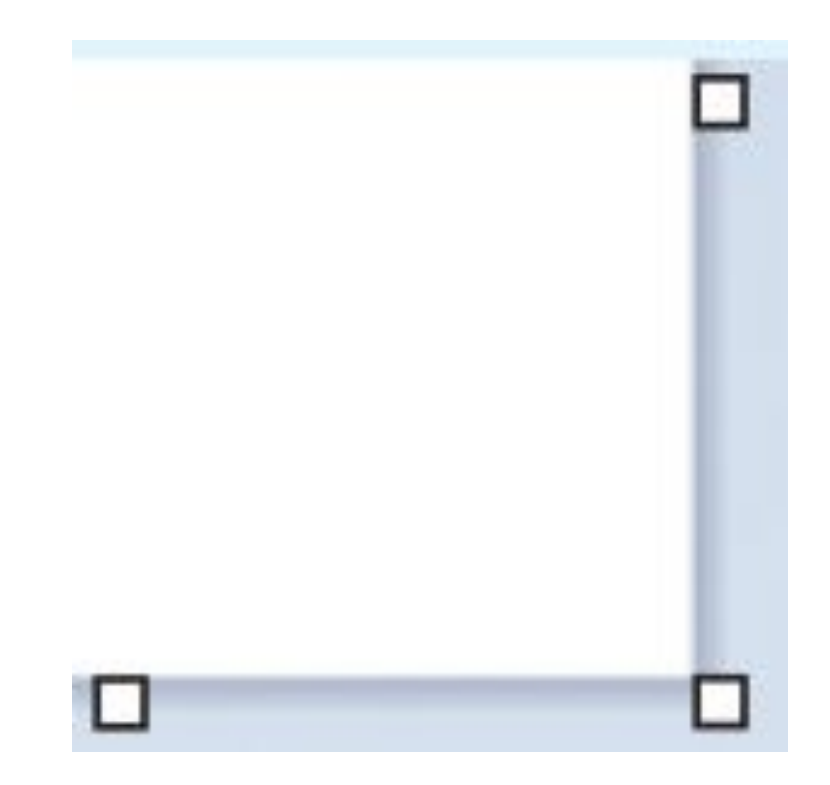

*Маркеры для изменения размеров холста с помощью мыши.*

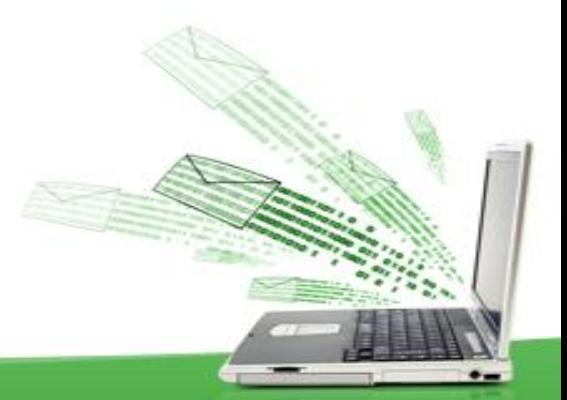

В графическом редакторе Paint можно создавать красивые рисунки, даже не обладая художественными способностями. Самые простые изображения создаются из графических объектов: *линий*, *прямоугольников*, *треугольников*, *овалов* и других фигур.

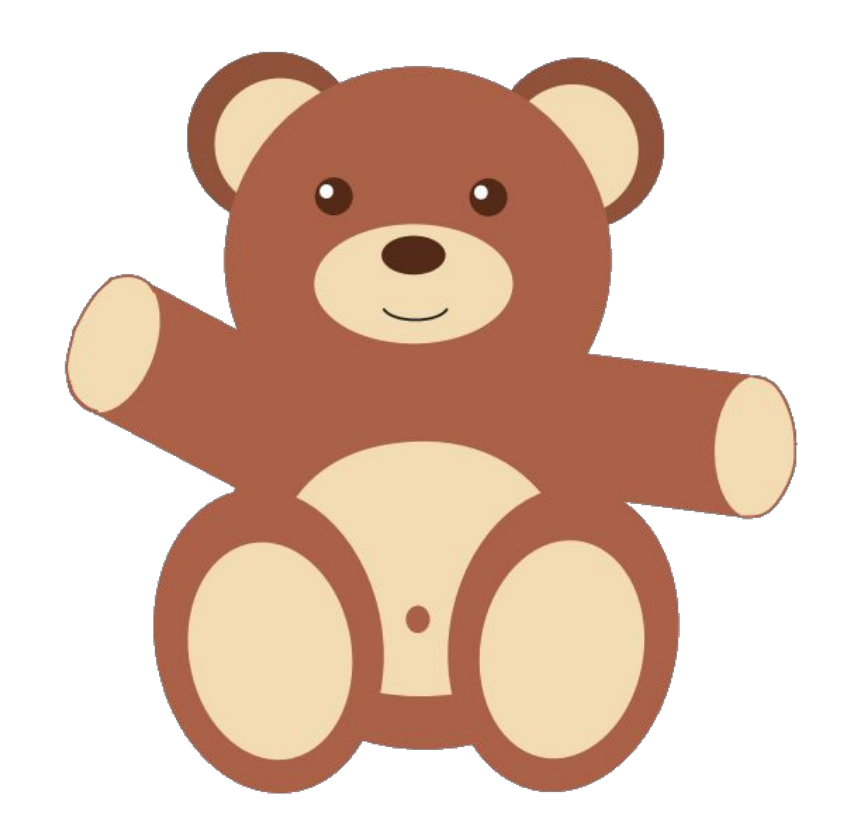

*Растровое изображение, созданное в графическом редакторе Paint.*

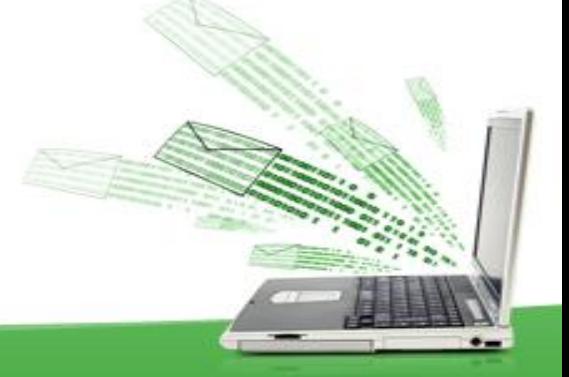

Для рисования этих объектов используются инструменты группы *Фигуры*, находящиеся на вкладке **Главная**:

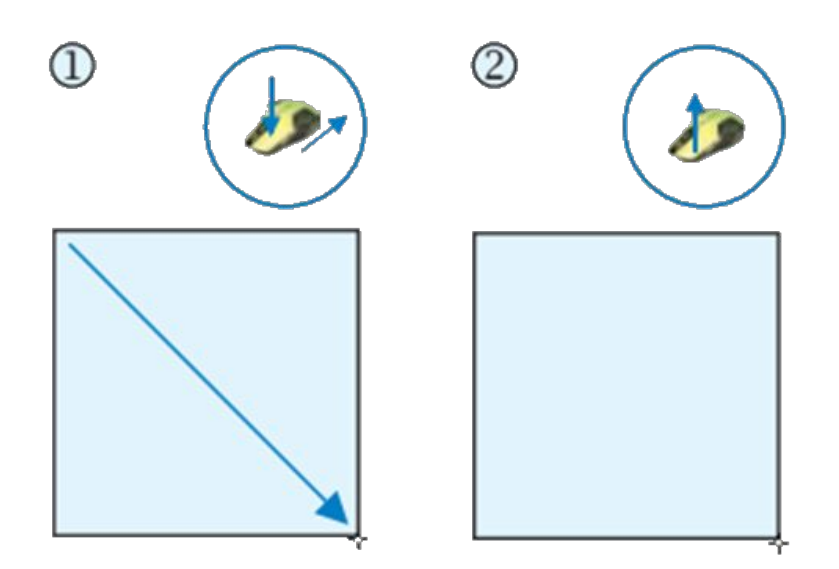

Рисование прямоугольника

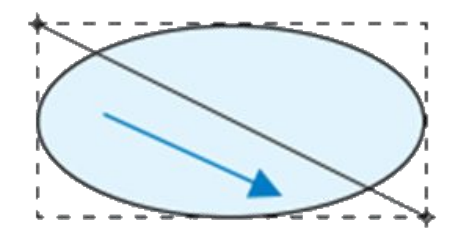

Рисование овала

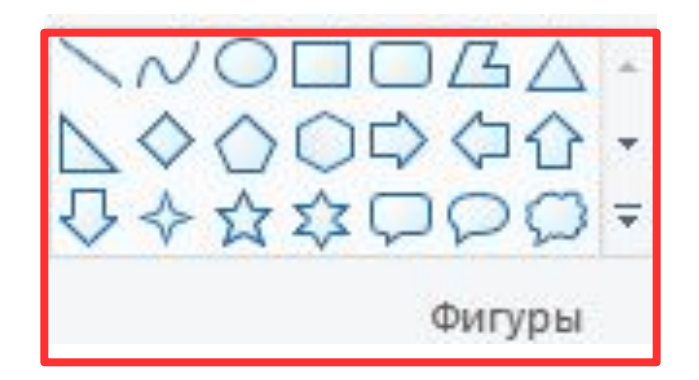

Линии и большинство фигур рисуют с помощью протягивания. Его выполняют вдоль диагонали прямоугольника, в который вписана фигура.

Используя инструменты *Линия* и *Кривая*, можно задавать толщину и цвет линий. Для других инструментов — толщину и стиль контура, цвет контура и внутренней области фигуры.

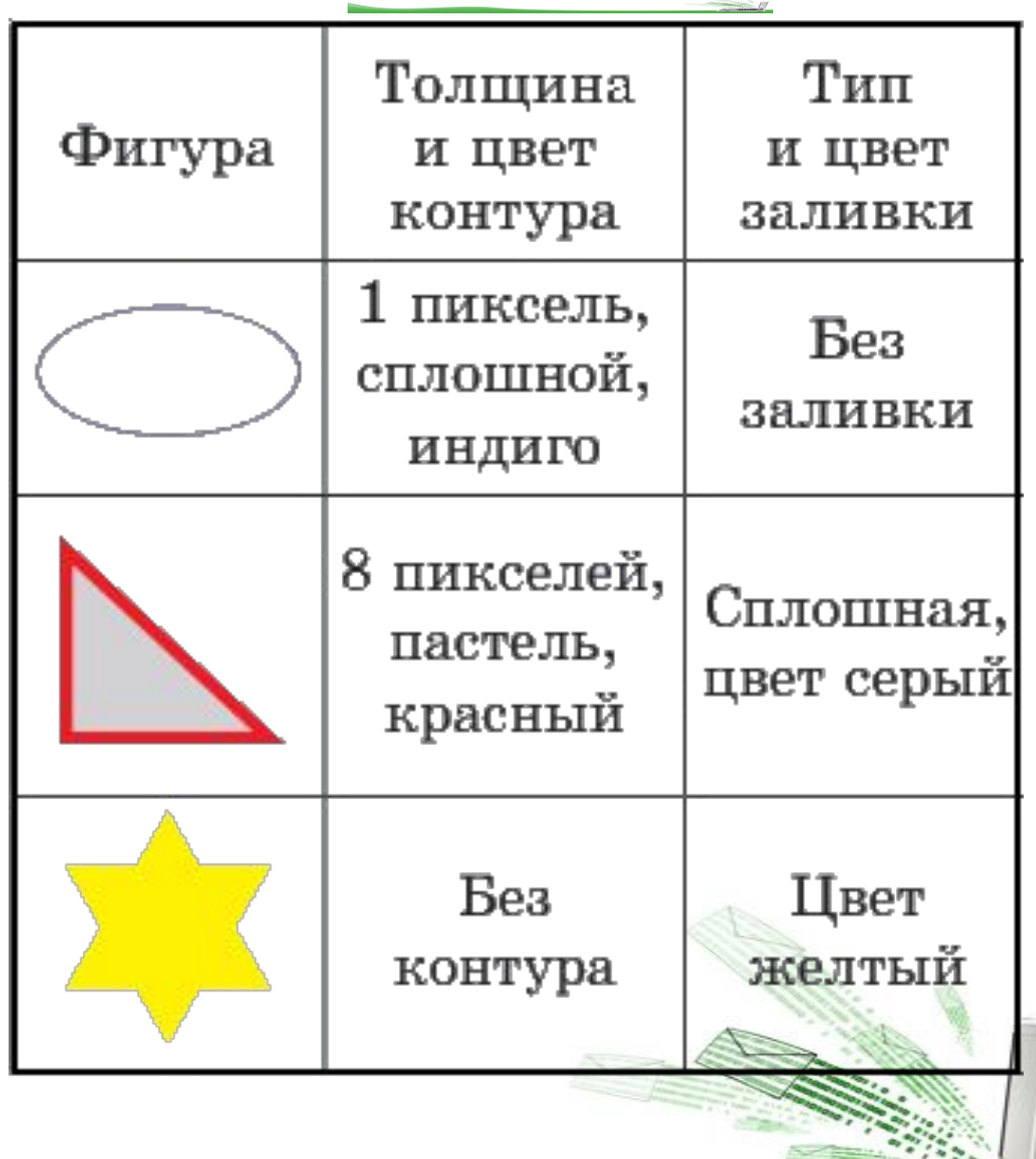

Эти свойства задаются перед рисованием фигур с помощью кнопок  $\nabla$  Контур  $\cdot$ ,  $\triangle$  Заливка  $\cdot$  И При рисовании фигур цвет линий, цвет заливки и фона определяются с помощью кнопок:

Цвет контура при нажатой *левой* клавише мыши. Цвет заливки при нажатой *правой* клавише мыши.

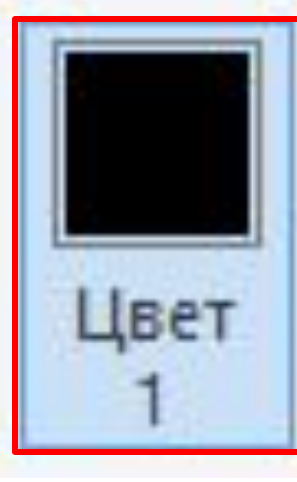

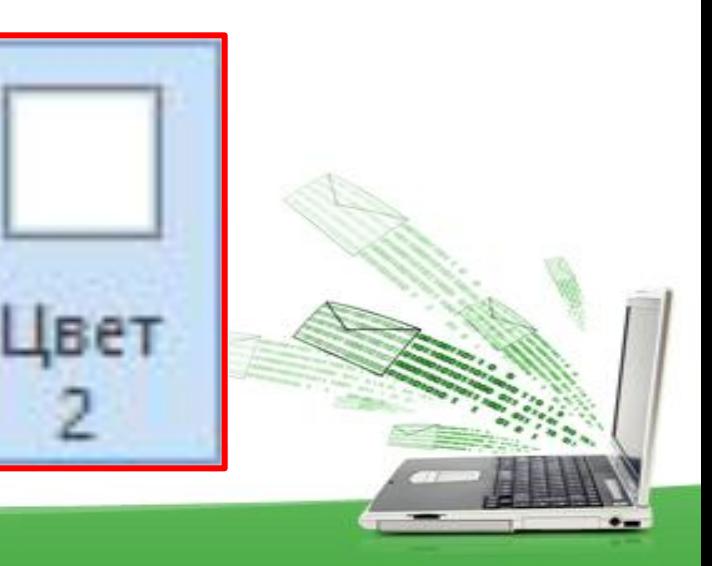

#### В палитре выбор цвета достаточно ограничен. Для добавления цвета в палитру используется окно *Изменение палитры*, которое открывается кнопкой .

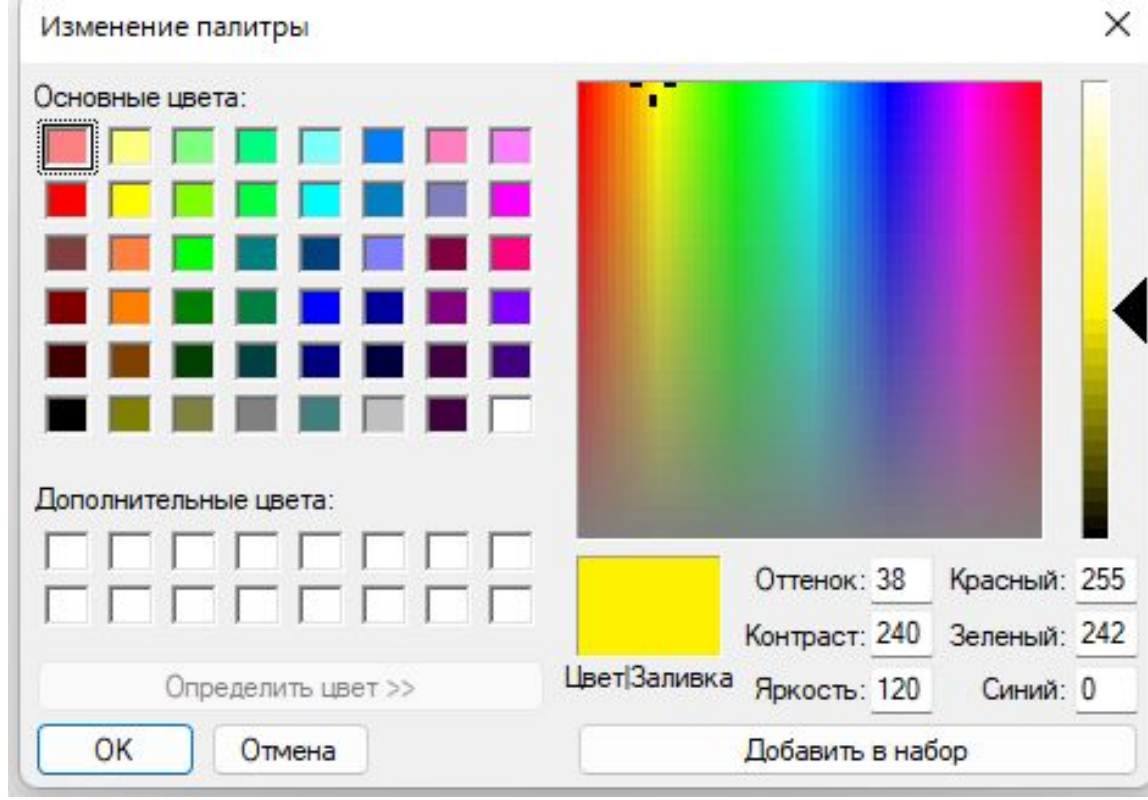

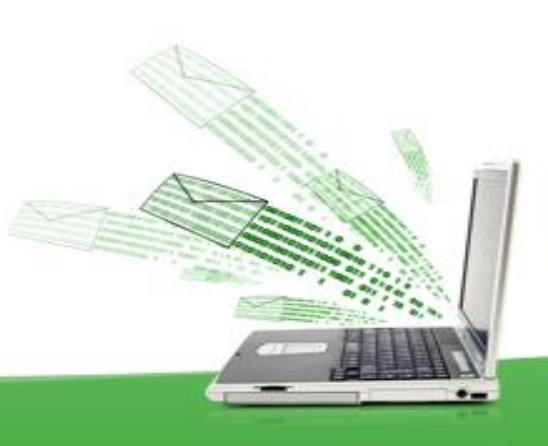

Для выбора цвета удобно использовать спектр. Вначале выбрать цвет щелчком, а затем настроить его интенсивность, перемещая указатель вдоль цветовой Линейки. Для использования выбранного цвета нужно нажать кнопку **OK**.

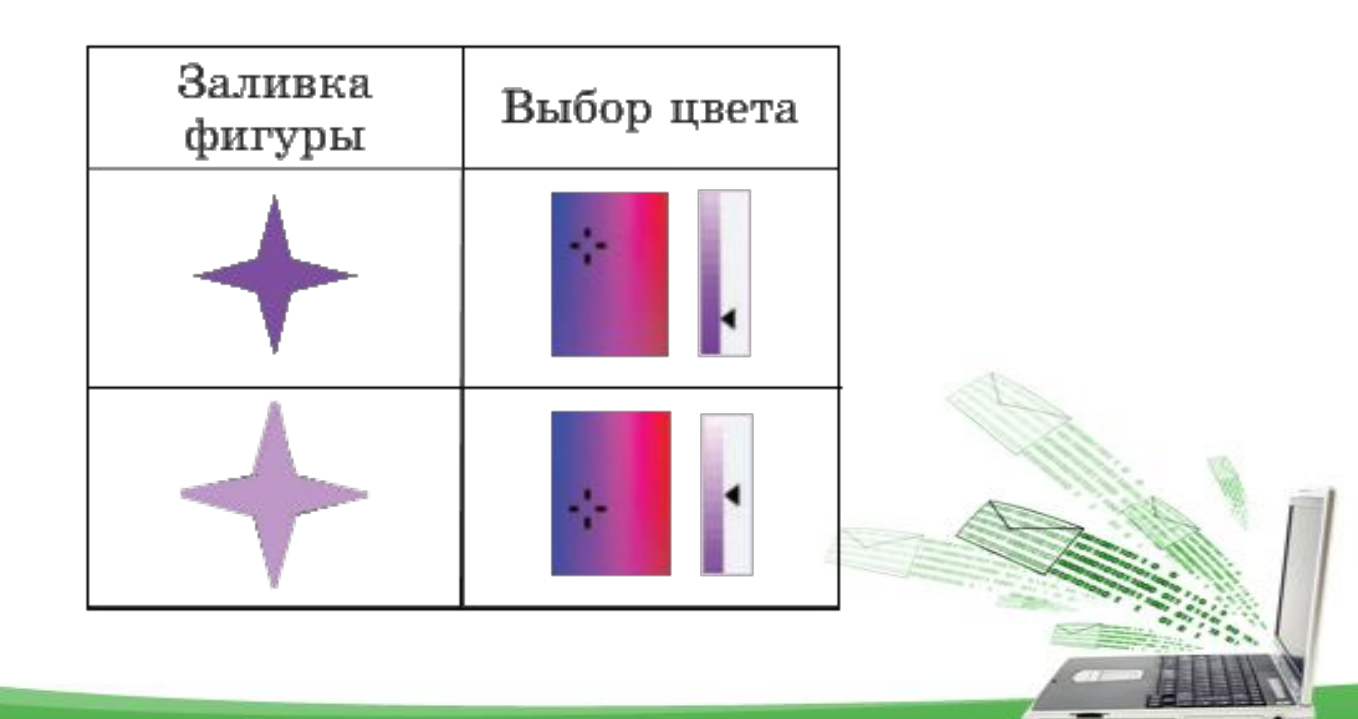

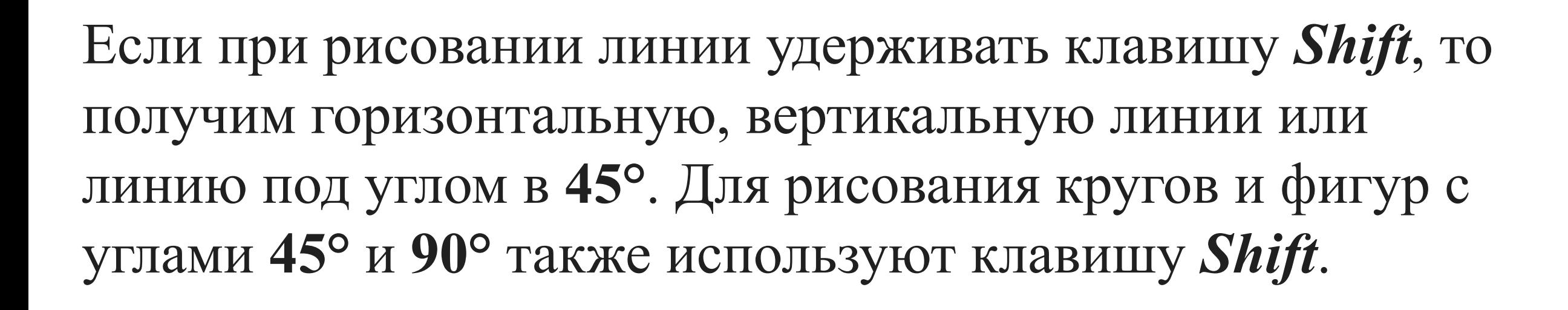

#### Для рисования фигуры с любым количеством сторон используется инструмент *Многоугольник*: В.

#### *Рисование многоугольника.*

 $1. B$ группе инструментов Фигуры выбрать  $\mathbb{Z}$ .

2. Нарисовать первую сторону многоугольника:

3. Щелкнуть в предполагаемых углах многоугольника.

4. Для завершения рисовамногоугольника необхония димо соединить последнюю и первую стороны многоугольника.

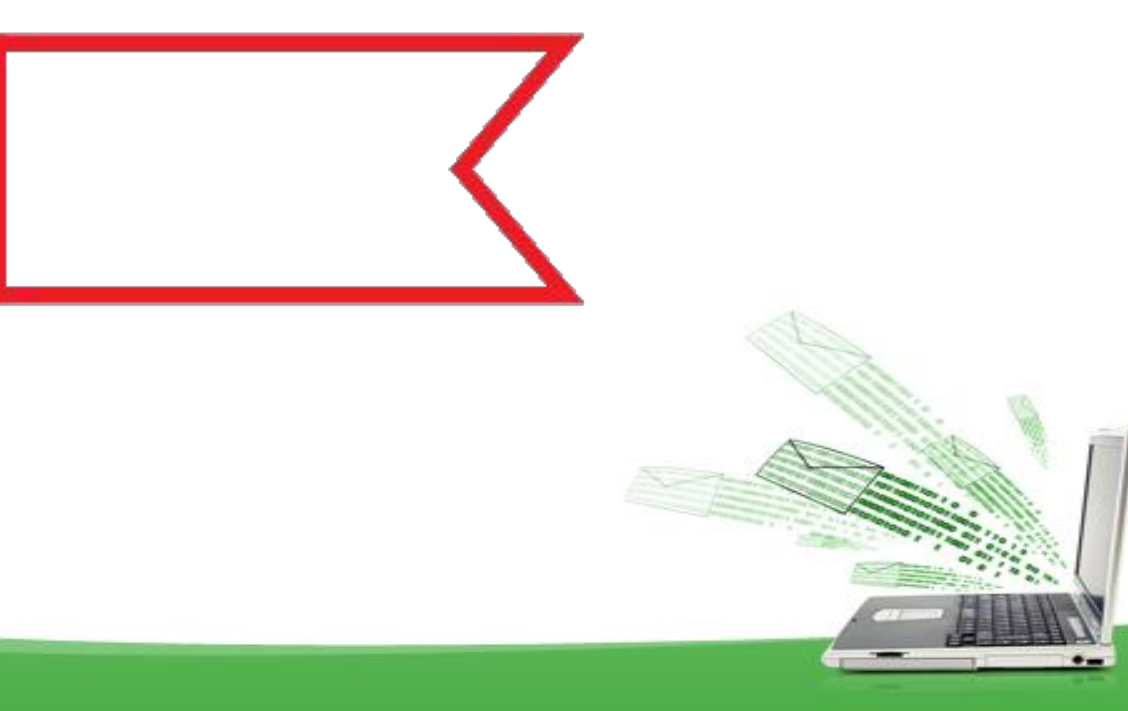

Для закрашивания замкнутых контуров можно использовать инструмент *Заливка цветом*: . При щелчке левой клавишей мыши заливка выполняется *Цветом 1*, а при щелчке правой — *Цветом 2*.

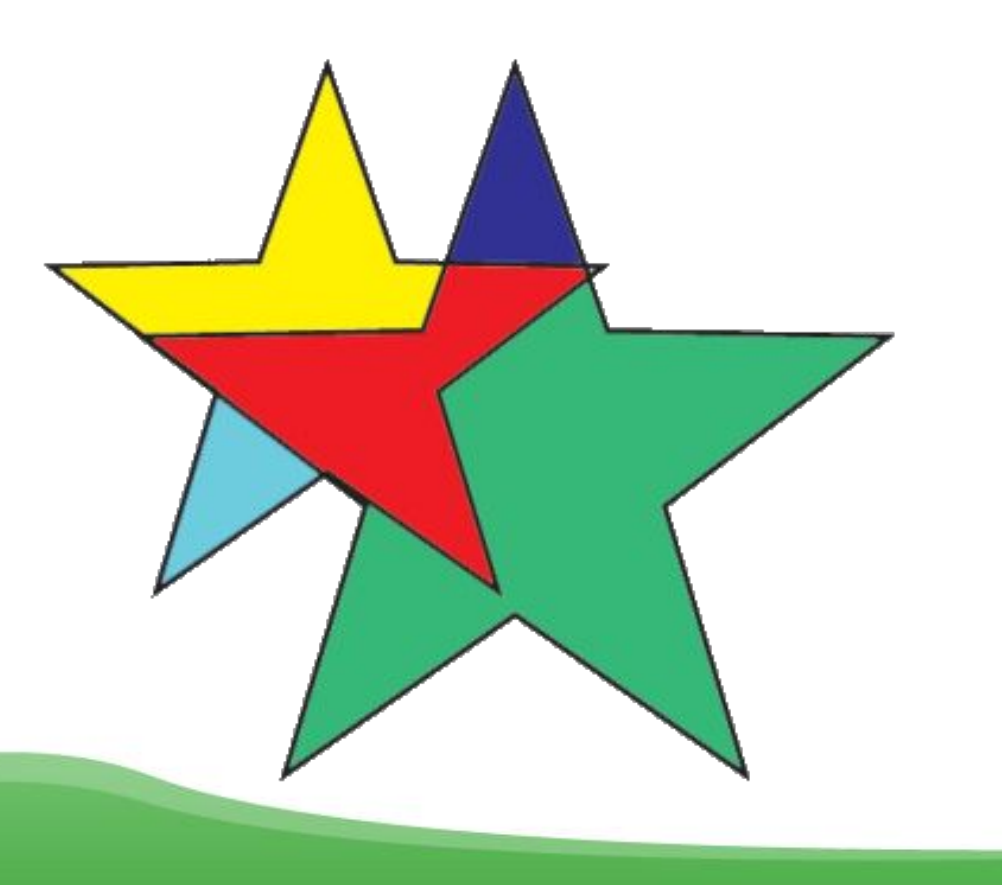

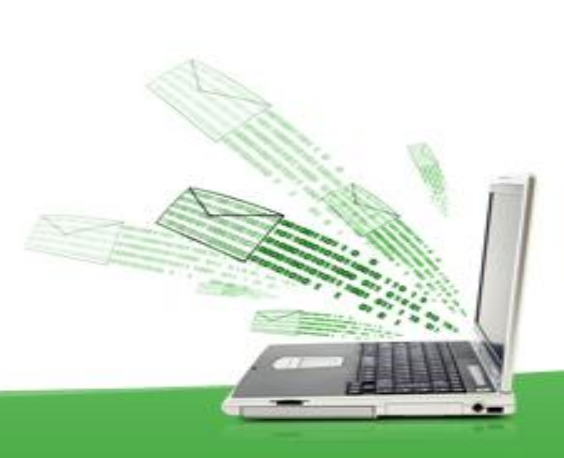

При рисовании возникают ситуации, когда пользователю требуется вернуться к предыдущему этапу работы. Отменить последнее выполненное действие можно с помощью кнопки на Панели быстрого доступа или комбинации клавиш **Ctrl + Z**.

Для рисования произвольных линий с различными эффектами используется набор инструментов **Кисти**.

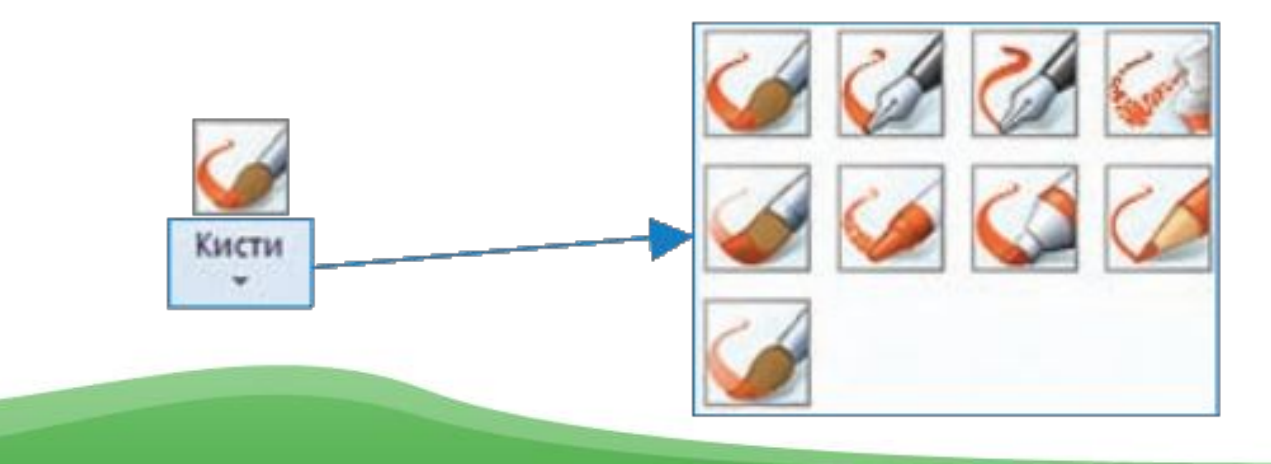

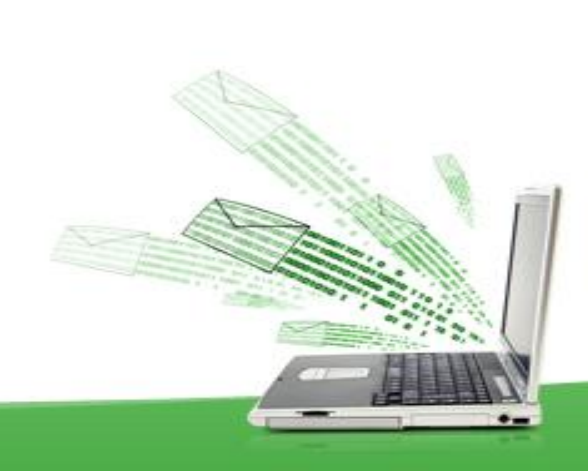

*Порядок работы с инструментами Кисти:*

- 1. В списке инструментов *Кисть* выбрать нужный.
- 2. Определить толщину росчерка инструмента (так же, как и толщину линий).
- 3. Выбрать *Цвет 1* и *Цвет 2*.
- 4. Рисовать, удерживая левую (*Цвет 1*) или правую (*Цвет 2*) клавишу мыши.

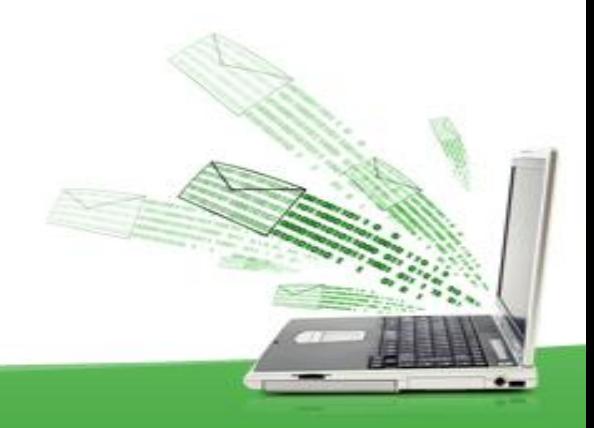

### **Работа с текстом**

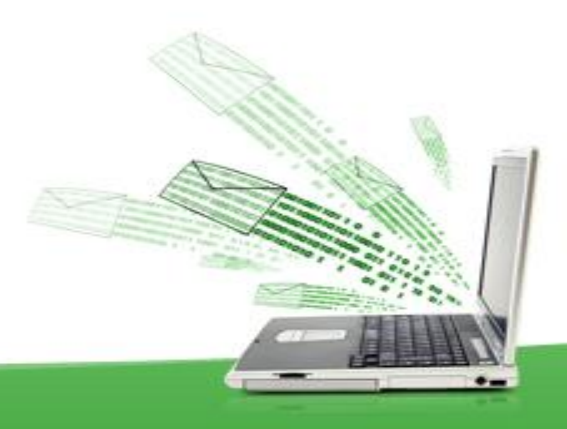

Часто возникает необходимость дополнить изображение текстом. Для создания текста в графическом редакторе **Paint** используется инструмент *Текст* (А) из группы **Инструменты**, находящейся на вкладке **Главная**.

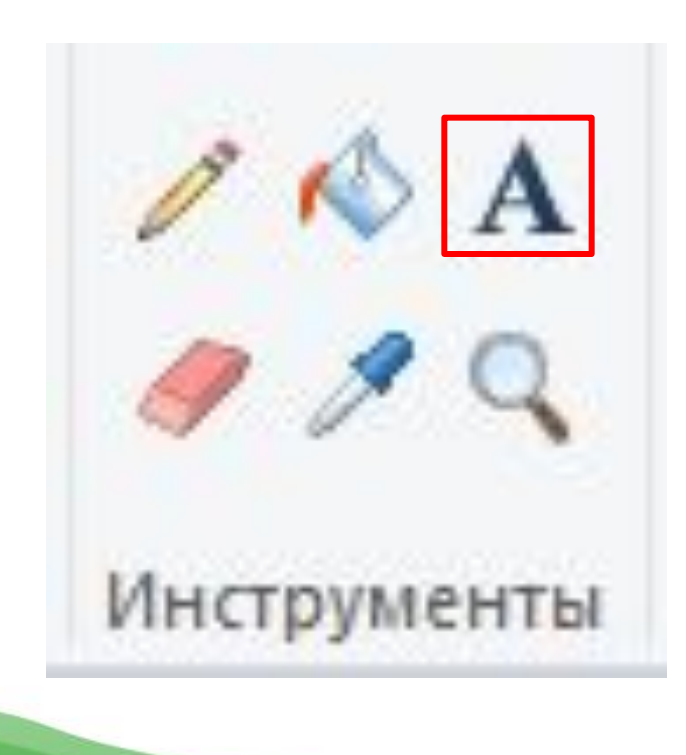

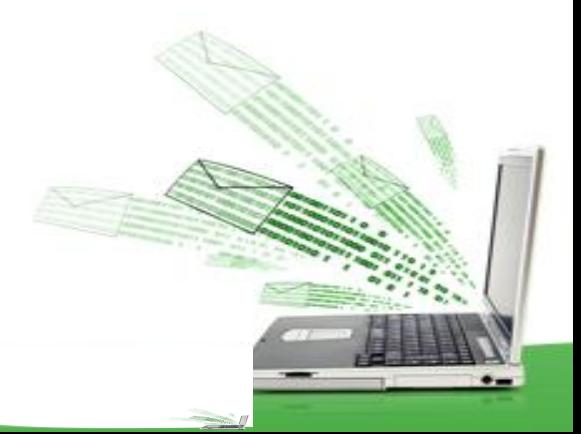

#### *Порядок работы с инструментом Текст:*

- 1. Выбрать инструмент А.
- 2. После щелчка на холсте появится прямоугольная область с текстовым курсором: [Претакции Лобавится вкладка **Текст** с инструментами для работы с

текстом.

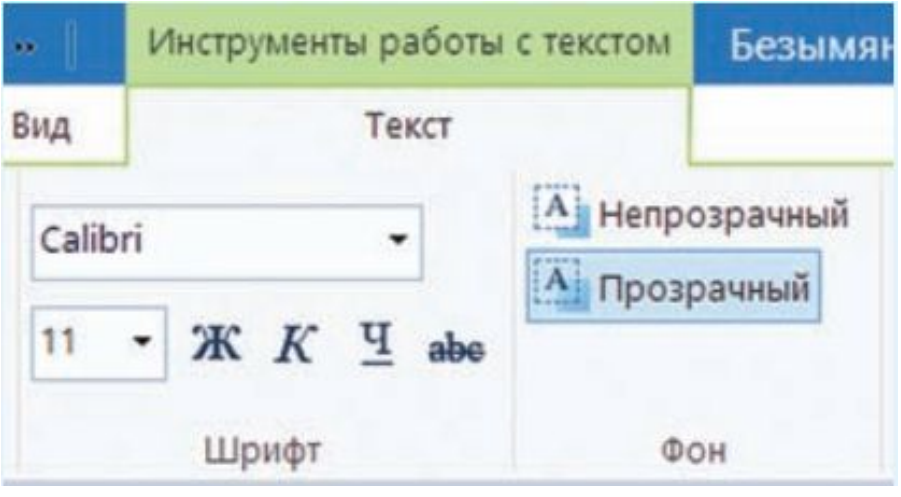

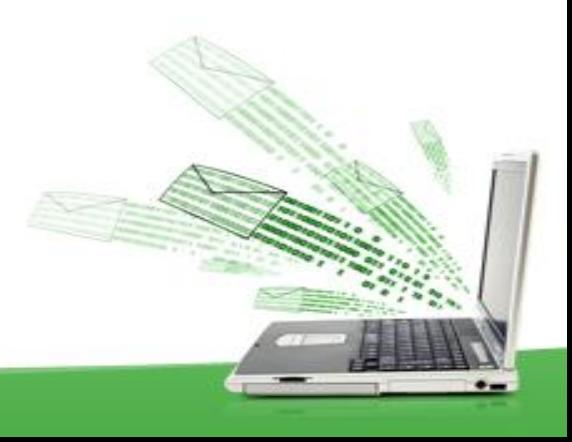

#### *Порядок работы с инструментом Текст:*

- 3. Выбрать шрифт, размер и стиль текста.
- 4. Выбрать цвет текста.
- 5. При необходимости выбрать цвет фона и установить непрозрачный фон: В Непрозрачный [А] Прозрачный
- 6. Ввести текст в прямоугольную область: ВХОД Если текст не помещается, то можно изменить размеры области. В режиме ввода текст можно редактировать.
- 7. Завершить ввод текста, выполнив щелчок вне прямоугольной области.

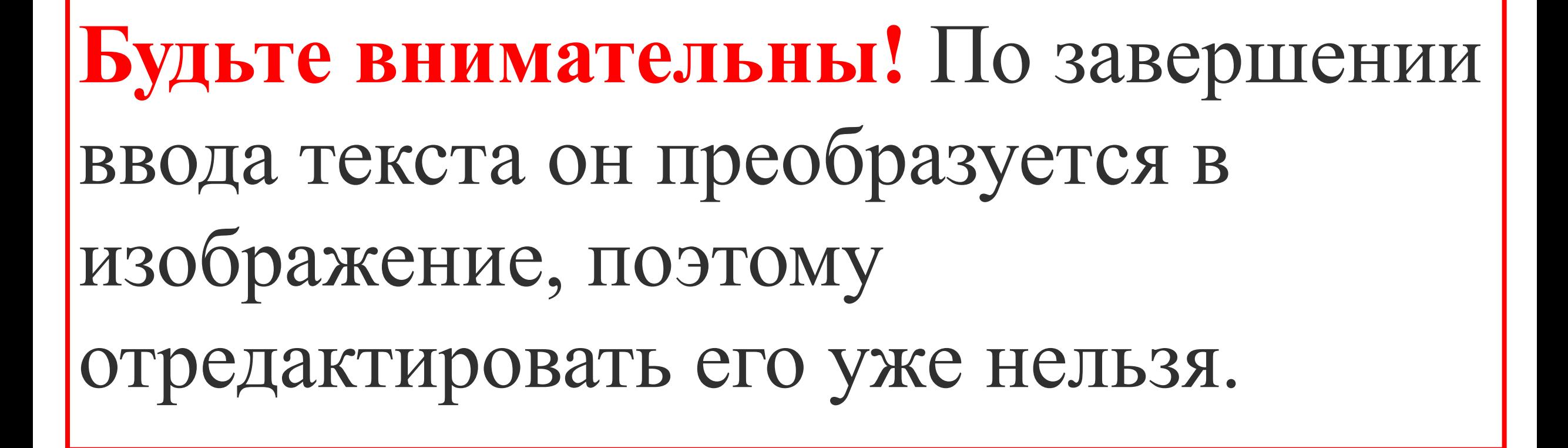

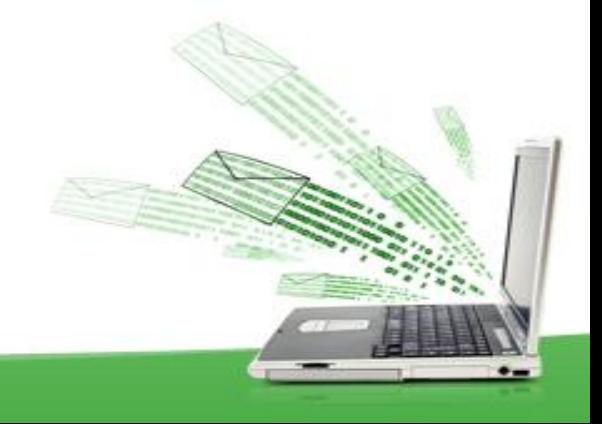

# **Пример**

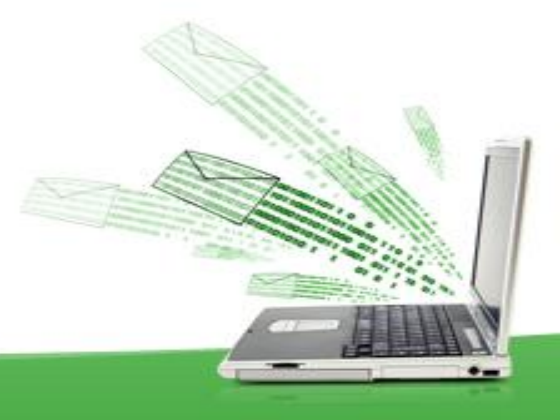

#### *Исходный рисунок*

*Размещение текста на прозрачном фоне* *Размещение текста на прозрачном фоне*

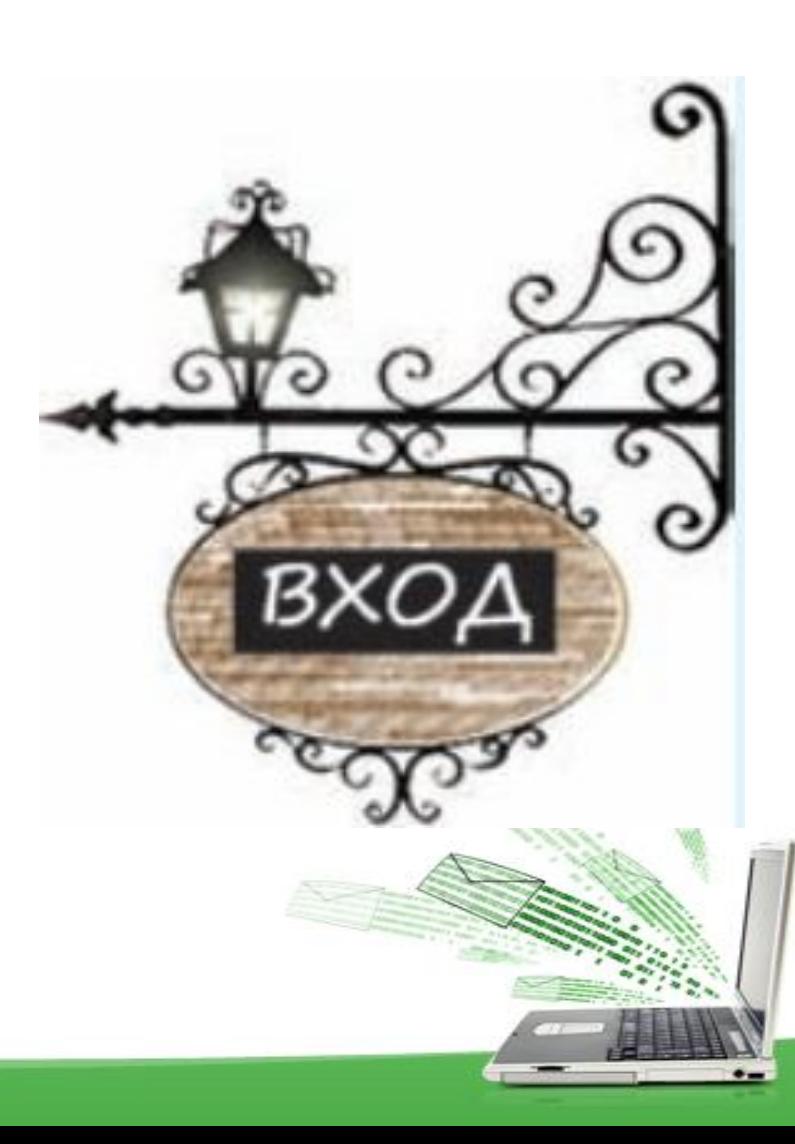

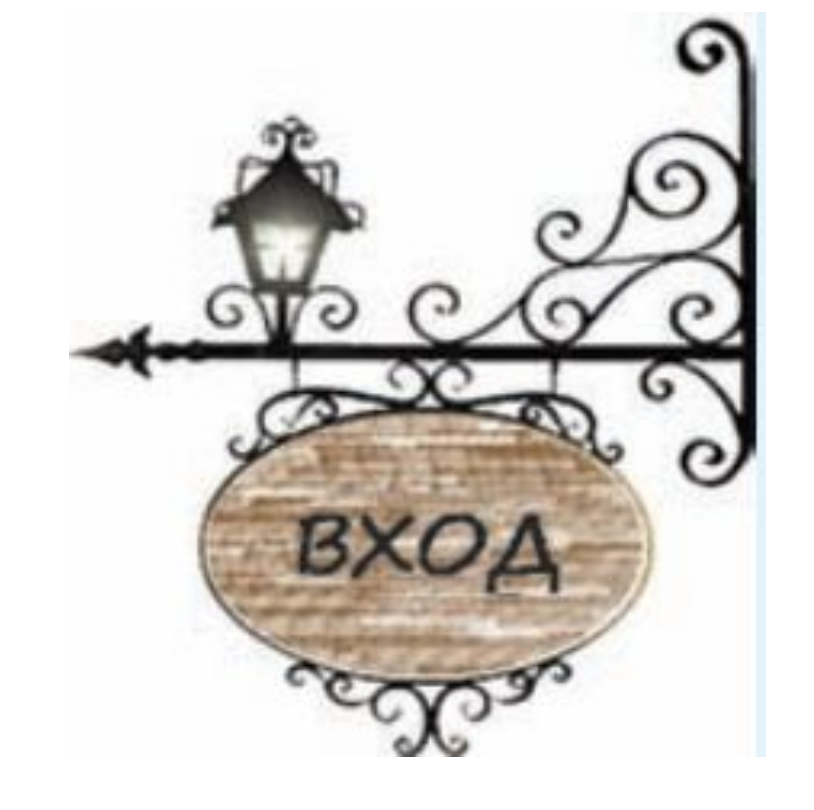

На какой вкладке расположены инструменты для рисования линий и фигур?

Для рисования этих объектов используются инструменты группы *Фигуры*, находящиеся на вкладке **Главная**:

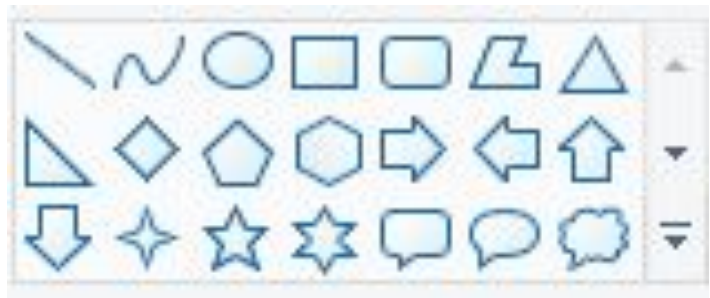

Фигуры

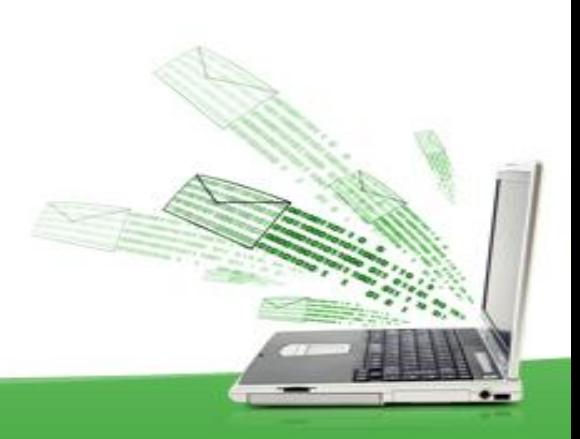

Приведите примеры фигур, которые можно нарисовать в графическом редакторе Paint.

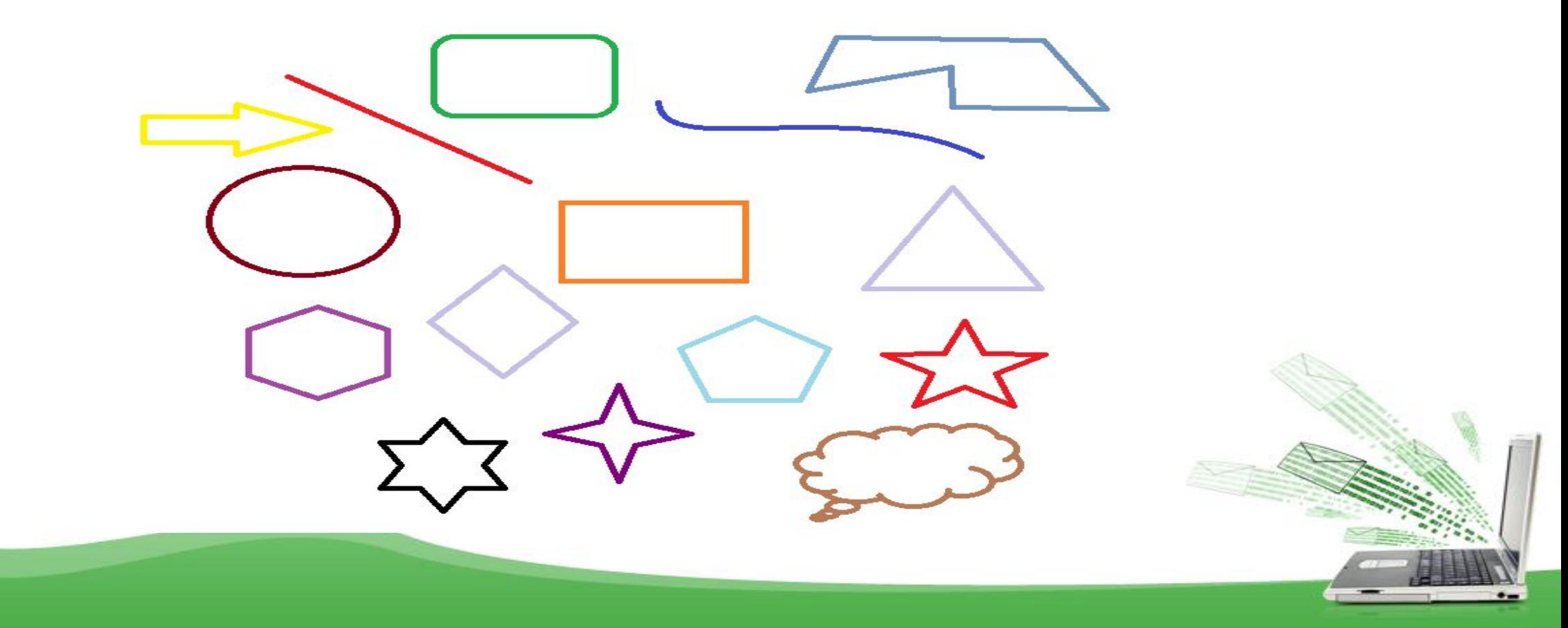

Какие свойства можно задать линиям?

#### Используя инструменты Линия и Кривая, можно задавать толщину и цвет линий.

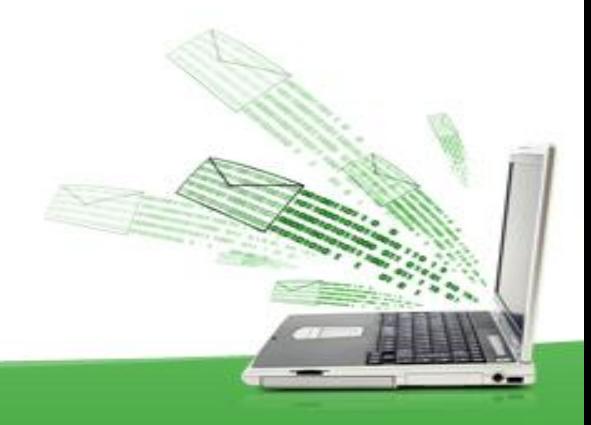

Какие свойства можно задать фигурам?

#### Для фигур — толщину и стиль контура, цвет контура и внутренней области фигуры.

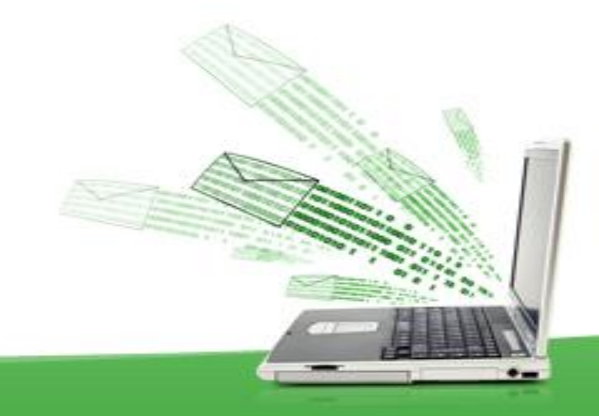

Как нарисовать горизонтальную линию, вертикальную линию или линию под углом в 45°?

Если при рисовании линии удерживать клавишу Shift, то получим горизонтальную, вертикальную линии или линию под углом в 45°.

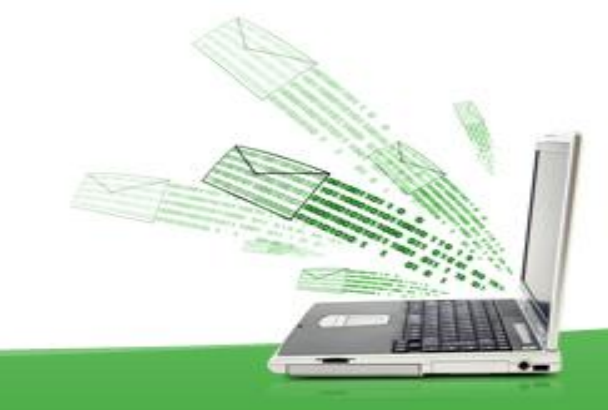

Какие инструменты можно использовать для рисования произвольных линий?

Для рисования произвольных линий с различными эффектами используется набор инструментов Кисти.

Как нарисовать круг или квадрат?

Для рисования кругов и квадратов используют клавишу Shift.

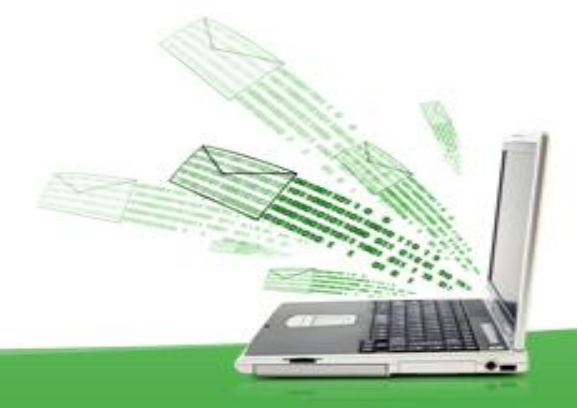

Как определяется цвет заливки при использовании инструмента №?

При рисовании фигур цвет линий, цвет заливки и фона определяются с помощью кнопок: Цвет Цвет

Цвет контура при нажатой *левой* клавише мыши. Цвет заливки при нажатой *правой* клавише мыши.

Цвет заливки при нажатой *левой* клавише мыши. Цвет контура при нажатой *правой* клавише мыши.

На каком этапе добавления текста к изображению на ленте графического редактора Paint появляются инструменты ввода текста?

После щелчка на холсте появится прямоугольная область с текстовым курсором. Добавится вкладка Текст с инструментами для работы с текстом.

Как завершить ввод текста?

Завершить ввод текста, выполнив щелчок вне прямоугольной области.

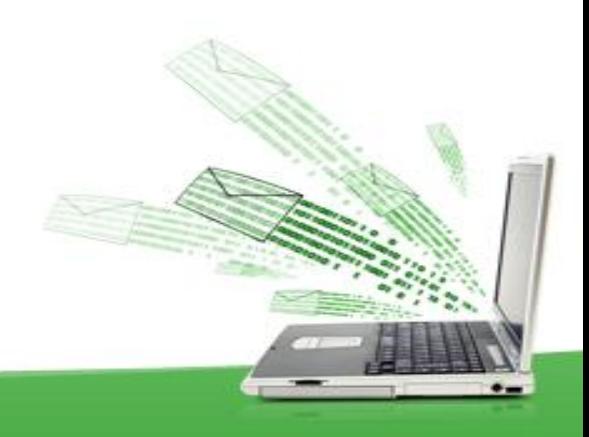

Можно ли редактировать текст по завершении ввода?

**Будьте внимательны!** По завершении ввода текста он преобразуется в изображение, поэтому отредактировать его уже нельзя.

### **Домашнее задание**

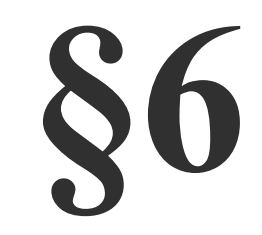

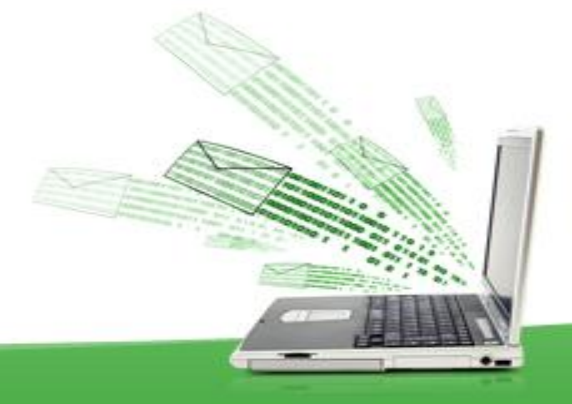